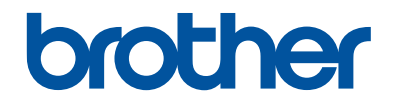

# **Guide de référence**

### Brèves explications pour les opérations de routine

# **HL-L6300DW HL-L6400DW HL-L6400DWT**

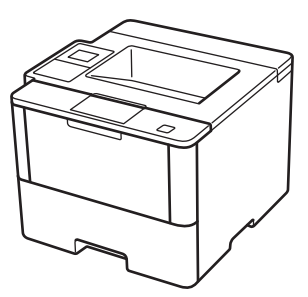

Brother recommande de conserver ce guide à proximité de votre appareil Brother aux fins de référence rapide.

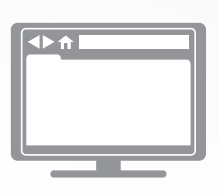

**Guide de l'utilisateur en ligne**

Ce Guide de référence contient des directives et de l'information de base pour votre appareil Brother.

Pour des directives et de l'information plus détaillés, veuillez consulter le Guide de l'utilisateur en ligne au [solutions.brother.com/manuals](http://solutions.brother.com/manuals/)

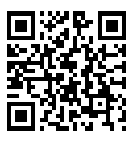

### **Présentation et emplacement des Guides de l'utilisateur**

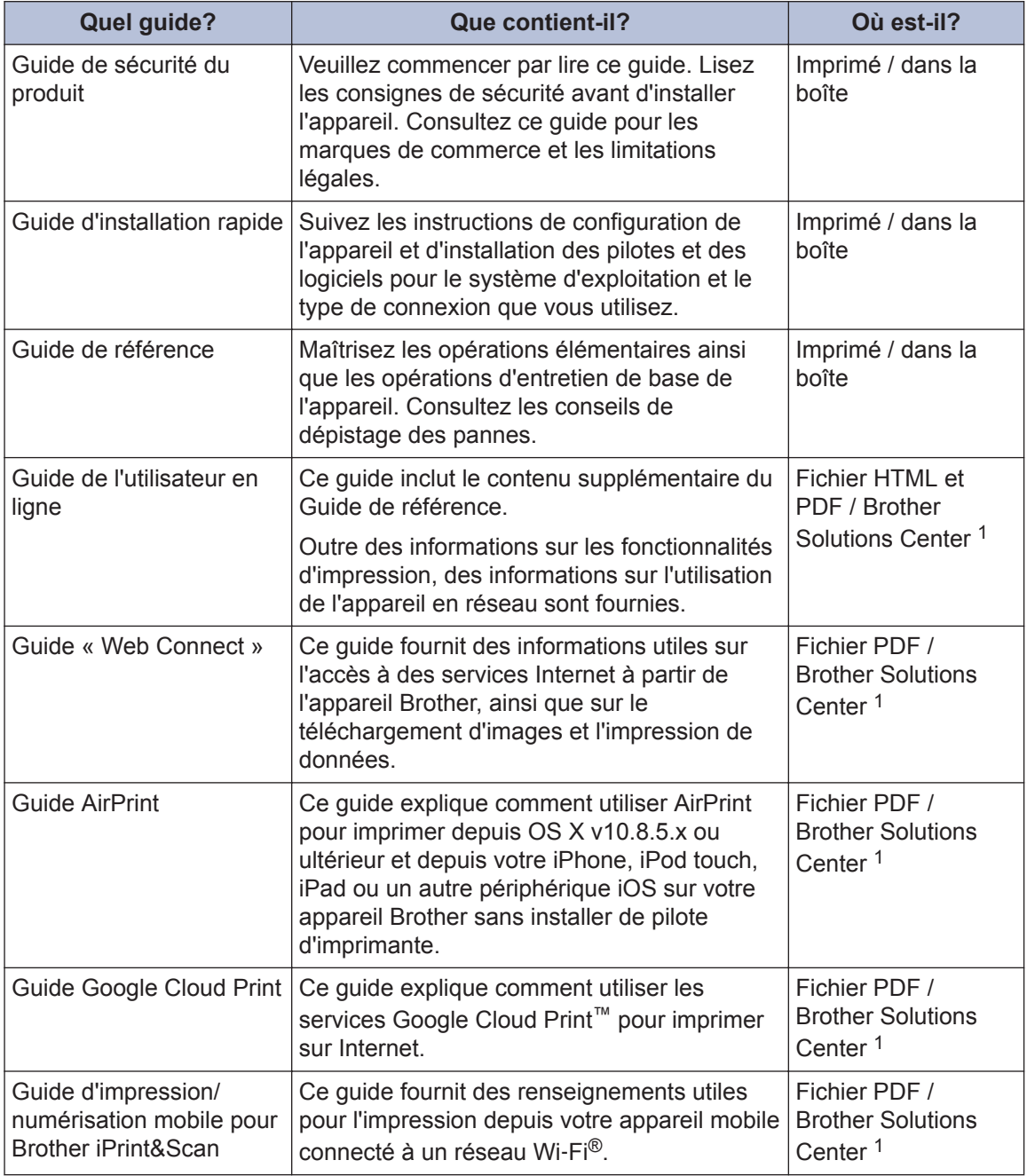

1 Visitez le site [solutions.brother.com/manuals.](http://solutions.brother.com/manuals/)

### **Le Guide de l'utilisateur en ligne vous aide à tirer le meilleur parti de votre appareil**

Nous espérons que vous avez trouvé ce guide utile. Pour plus d'information sur les fonctions de votre appareil, nous vous invitons à consulter notre Guide de l'utilisateur en ligne. Il inclut les éléments suivants :

#### **Navigation plus rapide!**

- **√Zone de recherche**
- $\sqrt{}$ Index de navigation dans un volet distinct

#### **Complet!**

Tous les sujets dans un seul guide

#### **Mise en page simplifiée!**

- $\sqrt{}$ Instructions pas à pas
- Description sommaire de la fonction dans le haut de la page

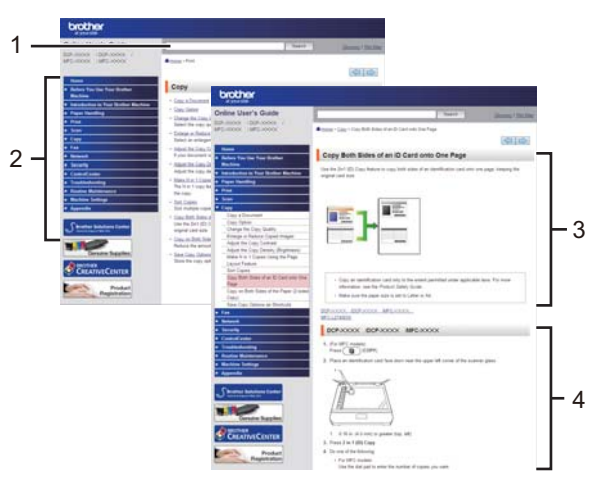

- 1. Zone de recherche
- 2. Navigation
- 3. Résumé
- 4. Instructions pas à pas

#### **Pour afficher les guides de l'utilisateur en ligne**

Pour afficher le Guide de l'utilisateur en ligne et les autres guides disponibles, visitez le site [solutions.brother.com/manuals](http://solutions.brother.com/manuals/).

#### (Windows®)

Vous pouvez également accéder aux guides de votre appareil en utilisant l'outil Utilitaires Brother. L'outil Utilitaires Brother est fourni dans l'installation standard et, lorsqu'il est installé, vous pouvez y accéder grâce au raccourci sur votre bureau ou depuis le menu **Accueil** de Windows<sup>®</sup>

### **Vous avez des questions ou problèmes? Consultez nos FAQ, nos solutions et nos vidéos en ligne.**

Accédez à la page des FAQ et du dépistage des pannes de votre modèle sur le Centre de solutions Brother à l'adresse

[support.brother.com](http://support.brother.com/).

- **Fournit plusieurs méthodes de recherche**
- **Affiche des questions connexes pour plus d'information**
- **Reçoit des mises à jour régulières basées sur les réactions des clients**

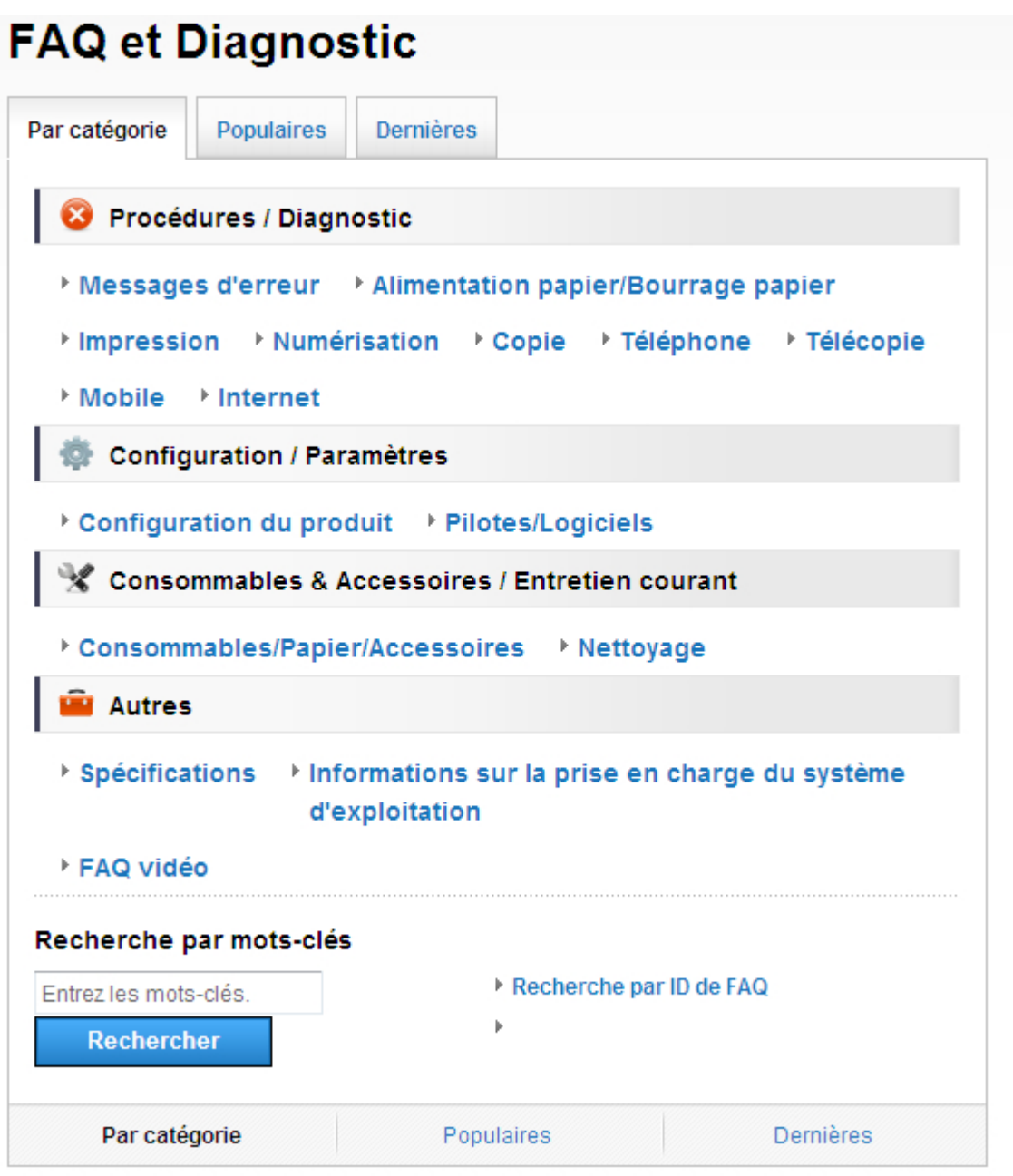

Le Brother Solutions Center étant mis à jour régulièrement, cet écran peut être modifié sans préavis.

# **1 Information générale**

### **Description du panneau de commande**

Le panneau de commande pourrait varier en fonction de votre modèle.

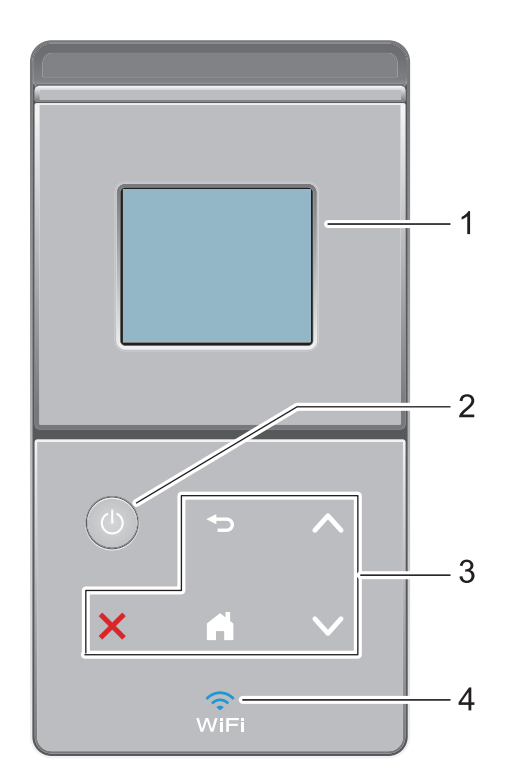

#### **1. Écran tactile à cristaux liquides (ACL)**

Accédez aux menus et options en appuyant sur les éléments souhaités sur l'écran tactile.

#### **2. Marche/Arrêt**

- Allumez l'appareil en appuyant sur  $\bigcirc$ .
- Éteignez l'appareil en maintenant (0) enfoncé. L'écran ACL affiche [Fermer] pendant quelques secondes avant de s'éteindre.
- **3. Panneau tactile**

#### **(Retour)**

Appuyez pour retourner au menu précédent.

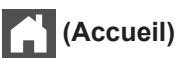

- Appuyez pour retourner à l'écran d'accueil.
- Pendant que l'appareil est en mode veille, l'icône Page d'accueil clignote.

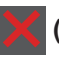

#### **(Annuler)**

- Appuyez pour annuler une opération (disponible lorsque cette touche est allumée).
- Appuyez pour annuler une tâche d'impression programmée et l'effacer de la mémoire de l'appareil. Pour annuler plusieurs tâches d'impression, maintenez enfoncé jusqu'à ce que l'écran ACL affiche [Annul toutes tâches].

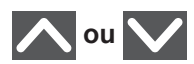

Appuyez pour afficher la page précédente ou la page suivante.

### **4. (WiFi)**

(Pour le mode Infrastructure)

Lorsque le témoin **WiFi** s'allume, votre appareil Brother est connecté à un point d'accès sans fil. Lorsque le témoin **WiFi** clignote, la connexion sans fil est interrompue ou votre appareil est en cours de connexion à un point d'accès sans fil.

(Pour le mode ad hoc)

Le témoin DEL **WiFi** est toujours éteint.

**1**

### **Description de l'écran tactile ACL**

L'écran d'accueil vous permet d'accéder à la configuration Wi‑Fi, au niveau de toner, aux paramètres et à l'écran des fonctions.

L'écran de page d'accueil affiche l'état de l'appareil lorsqu'il est inactif. Cet écran est également nommé écran du mode Prêt. Lorsqu'il s'affiche, cet écran indique que votre appareil est prêt pour la commande suivante.

Si l'authentification Active Directory<sup>®</sup> ou l'authentification LDAP est activée, le panneau de commande de l'appareil sera verrouillé.

Les fonctions disponibles varient selon votre modèle.

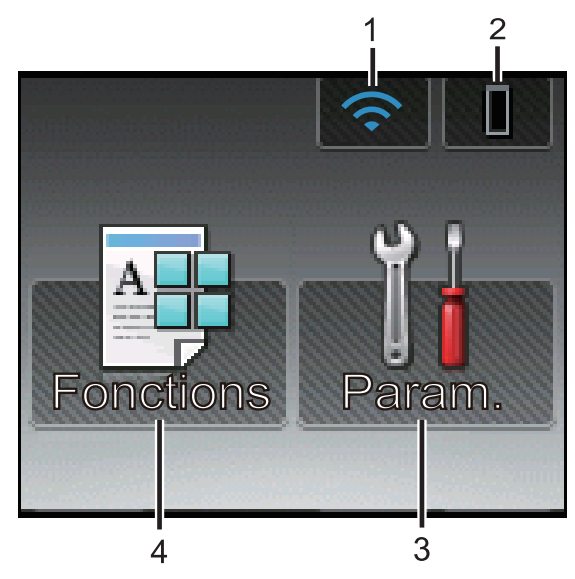

1. (**État du réseau sans fil** )

Si vous utilisez une connexion sans fil, un indicateur à quatre niveaux sur l'écran d'accueil affiche l'intensité actuelle du signal sans fil.

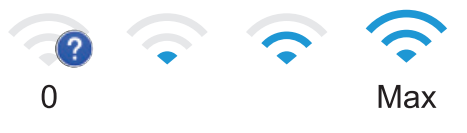

• Si vous voyez s'afficher wiet en haut

de l'écran, appuyez dessus pour configurer les paramètres sans fil. 2. (**Toner**)

Affiche la durée de vie restante du toner. Appuyez pour accéder au menu [Toner].

### 3. **[Param.]**

Appuyez pour accéder au menu [Param.].

Utilisez le menu Paramètres pour accéder à tous les paramètres de votre appareil Brother.

Si le verrouillage des paramètres est

activé, une icône de verrouillage

s'affiche à l'écran ACL. Vous devez déverrouiller l'appareil pour modifier les paramètres.

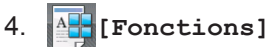

Appuyez pour accéder à l'écran des fonctions.

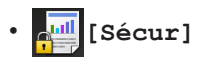

Appuyez pour accéder à l'option d'impression sécurisée.

• **[Web]**

Appuyez pour connecter l'appareil Brother à un service Internet. Pour plus d'information >> *Guide « Web Connect »* Accédez à la page **Manuels** de votre modèle dans le Brother Solutions Center à l'adresse [support.brother.com](http://support.brother.com/) pour télécharger le guide.

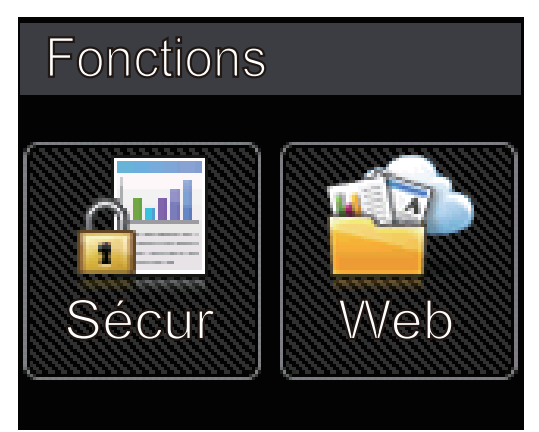

#### **Icône d'avertissement**

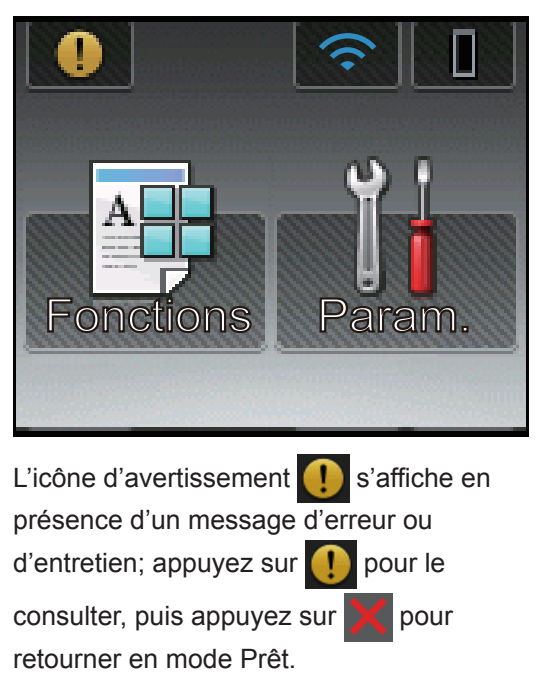

**1**

# **Accéder aux utilitaires Brother (Windows®)**

**Brother Utilities** est un programme de lancement d'applications qui permet d'accéder facilement à toutes les applications Brother installées sur votre ordinateur.

- **1** Effectuez l'une des opérations suivantes :
	- (Windows $^{\circledR}$  XP, Windows Vista $^{\circledR}$ , Windows<sup>®</sup> 7, Windows Server<sup>®</sup> 2003, Windows Server® 2008 et Windows Server® 2008 R2)

Cliquez sur **(Démarrer)** > **Tous**

**les programmes** > **Brother** > **Brother Utilities**.

• (Windows® 8 et Windows Server® 2012)

Touchez ou cliquez sur (**Brother Utilities**) dans l'écran **Accueil** ou sur le bureau.

• (Windows $^{\circledR}$  8.1 et Windows Server $^{\circledR}$ 2012 R2 )

Déplacez votre souris vers le coin inférieur gauche de l'écran **Accueil**

et cliquez sur  $\left(\Phi\right)$  (si vous utilisez un

appareil tactile, faites glisser vers le haut à partir du bas de l'écran **Accueil** pour afficher l'écran **Applications**).

Lorsque l'écran **Applications**

s'affiche, touchez ou cliquez sur

(**Brother Utilities**).

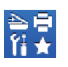

**2** Sélectionnez votre appareil (où XXXX est le nom de votre modèle).

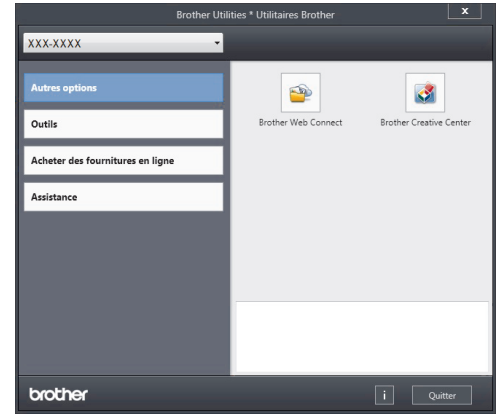

**3** Choisissez l'opération que vous souhaitez utiliser.

**2**

# **Charger du papier**

### **Chargement de papier dans le bac à papier**

Utilisez le bac à papier lors de l'impression sur les supports suivants :

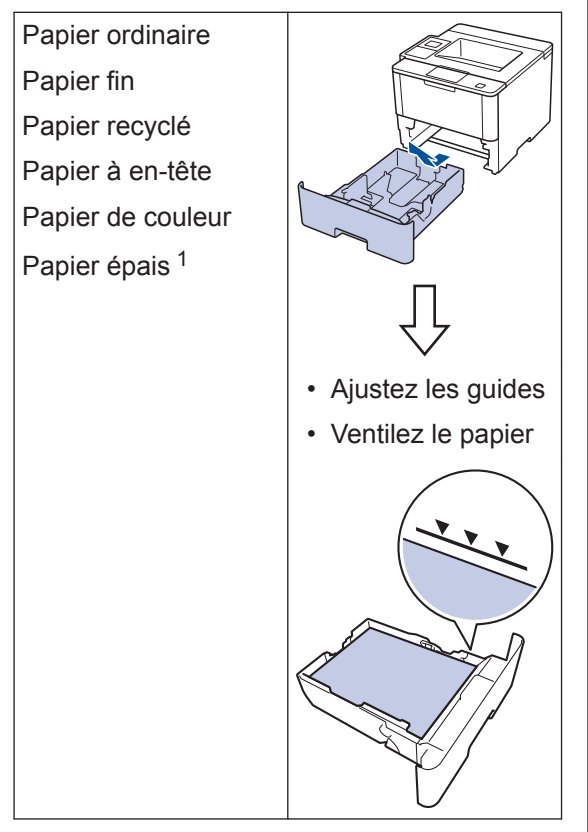

Pour plus d'information >> *Guide de l'utilisateur en ligne*: *Charger du papier et imprimer à l'aide du bac à papier*

### **Charger du papier dans le bac multi-usages (bac MU)**

Utilisez le bac MU lors de l'impression sur les supports suivants :

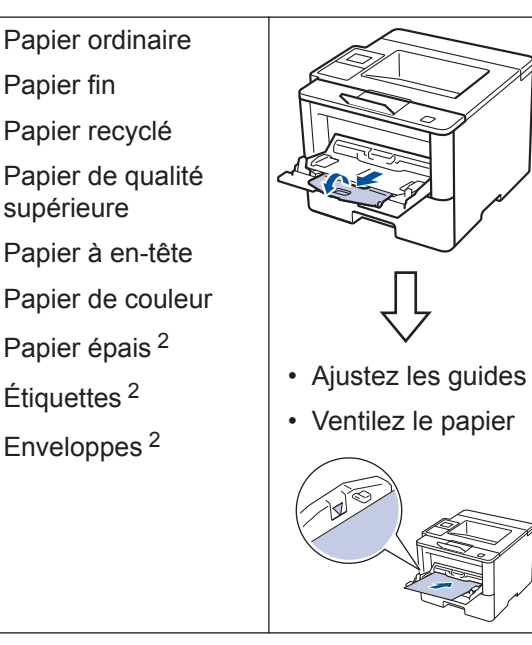

Pour plus d'information >> *Guide de l'utilisateur en ligne*: *Charger du papier et imprimer à l'aide du bac multi-usages (bac MU)*

<sup>1</sup> Ouvrez le capot arrière (bac de sortie face vers le haut) avant l'impression pour que le papier imprimé soit acheminé au bac de sortie face vers le haut.

<sup>2</sup> Ouvrez le capot arrière (bac de sortie face vers le haut) avant l'impression pour que le papier imprimé soit acheminé au bac de sortie face vers le haut.

**Imprimer**

# **Imprimer à partir de votre ordinateur**

### **Imprimer un document (Macintosh)**

**3**

Pour des instructions d'impression >> *Guide de l'utilisateur en ligne*: *Imprimer à partir de votre ordinateur (Macintosh)*

**Imprimer un document (Windows®)**

- **1** Sélectionnez la commande d'impression dans votre application.
- **2** Sélectionnez **Brother XXX-XXXX** (où XXXX est le nom de votre modèle).
- **3** Cliquez sur **Imprimer**.
- **4** Effectuez votre opération d'impression.

Pour plus d'information >> *Guide de l'utilisateur en ligne*: *Imprimer à partir de votre ordinateur (Windows®)*

**Imprimer plusieurs pages sur une seule feuille de papier (N en 1) (Windows®)**

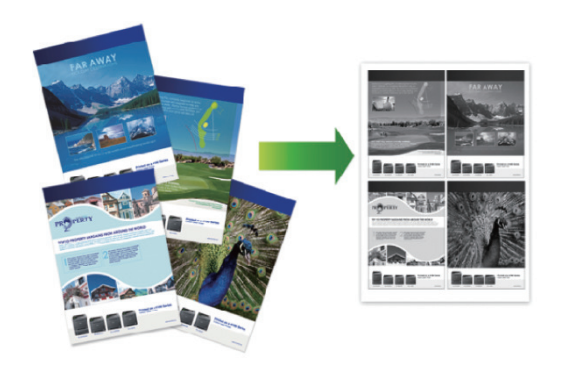

- **3 Imprimer**
- **1** Sélectionnez la commande d'impression dans votre application.
- **2** Sélectionnez **Brother XXX-XXXX** (où XXXX est le nom de votre modèle) puis cliquez sur le bouton de préférences ou de propriétés d'impression.

La fenêtre du pilote d'imprimante s'affiche.

- **3** Cliquez sur la liste déroulante **Imp. multi-pages**, puis sélectionnez l'option **2 en 1**, **4 en 1**, **9 en 1**, **16 en 1** ou **25 en 1**.
- **4** Cliquez sur **OK**.
- **5** Effectuez votre opération d'impression.

**A Dépannage**

Utilisez cette section pour résoudre des problèmes que vous pourriez rencontrer lors de l'utilisation de votre appareil Brother.

## **Identifier le problème**

Même s'il semble y avoir un problème avec votre appareil, vous pouvez corriger la plupart des problèmes vous-même.

Vérifiez d'abord les points suivants :

- Le cordon d'alimentation de l'appareil est branché correctement et l'appareil est allumé.
- Tous les éléments de protection oranges de l'appareil ont été retirés.
- (Pour les modèles en réseau) Le point d'accès (pour réseau sans fil), le routeur ou le concentrateur est allumé et son indicateur de liaison clignote.
- Le papier a été chargé correctement dans le bac à papier.
- Les câbles d'interface sont solidement connectés dans l'appareil et l'ordinateur.
- Vérifiez l'écran ACL ou l'état de l'appareil dans le **Brother Status Monitor** sur votre ordinateur.

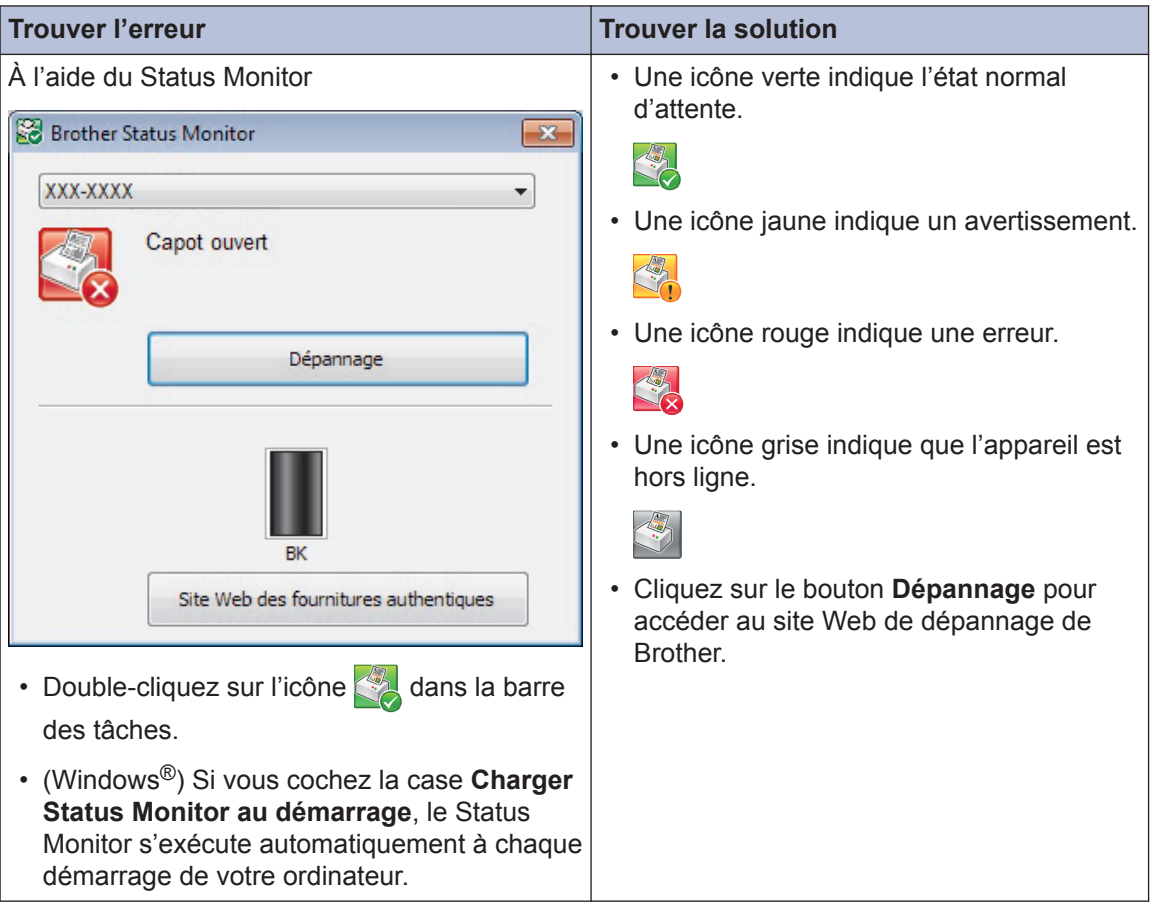

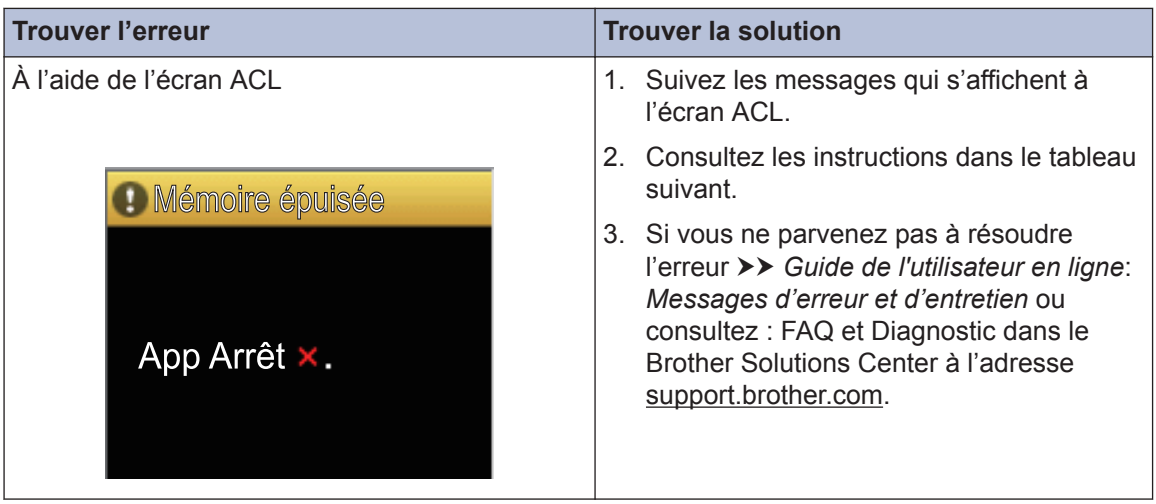

### **Messages d'erreur et d'entretien**

(HL-L6300DW/HL-L6400DW/HL-L6400DWT)

Si l'écran ACL affiche des erreurs et que votre appareil Android™ est compatible avec la fonction NFC, appuyez votre appareil au niveau du logo NFC sur votre appareil Brother pour accéder au Brother Solutions Center et consultez les FAQ les plus récentes pour votre appareil. (Les tarifs pour les messages et les données de votre fournisseur de téléphonie mobile peuvent s'appliquer.)

Assurez-vous que les réglages NFC de votre appareil Brother et de l'appareil Android<sup>™</sup> sont activés.

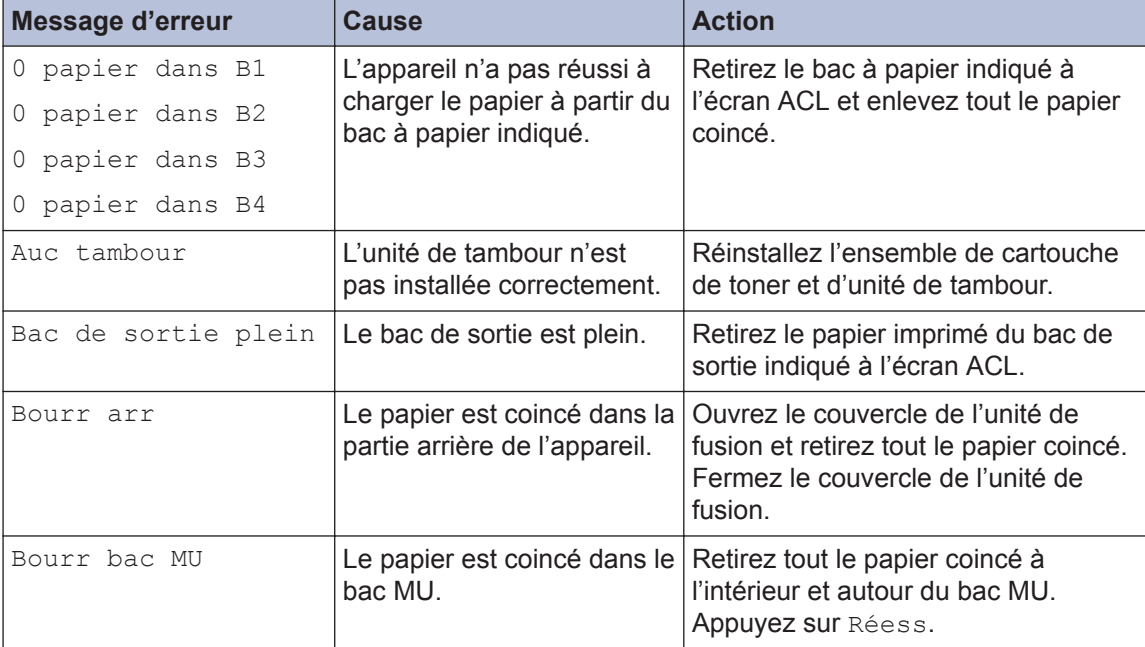

Les messages d'erreur et d'entretien les plus courants sont indiqués dans le tableau.

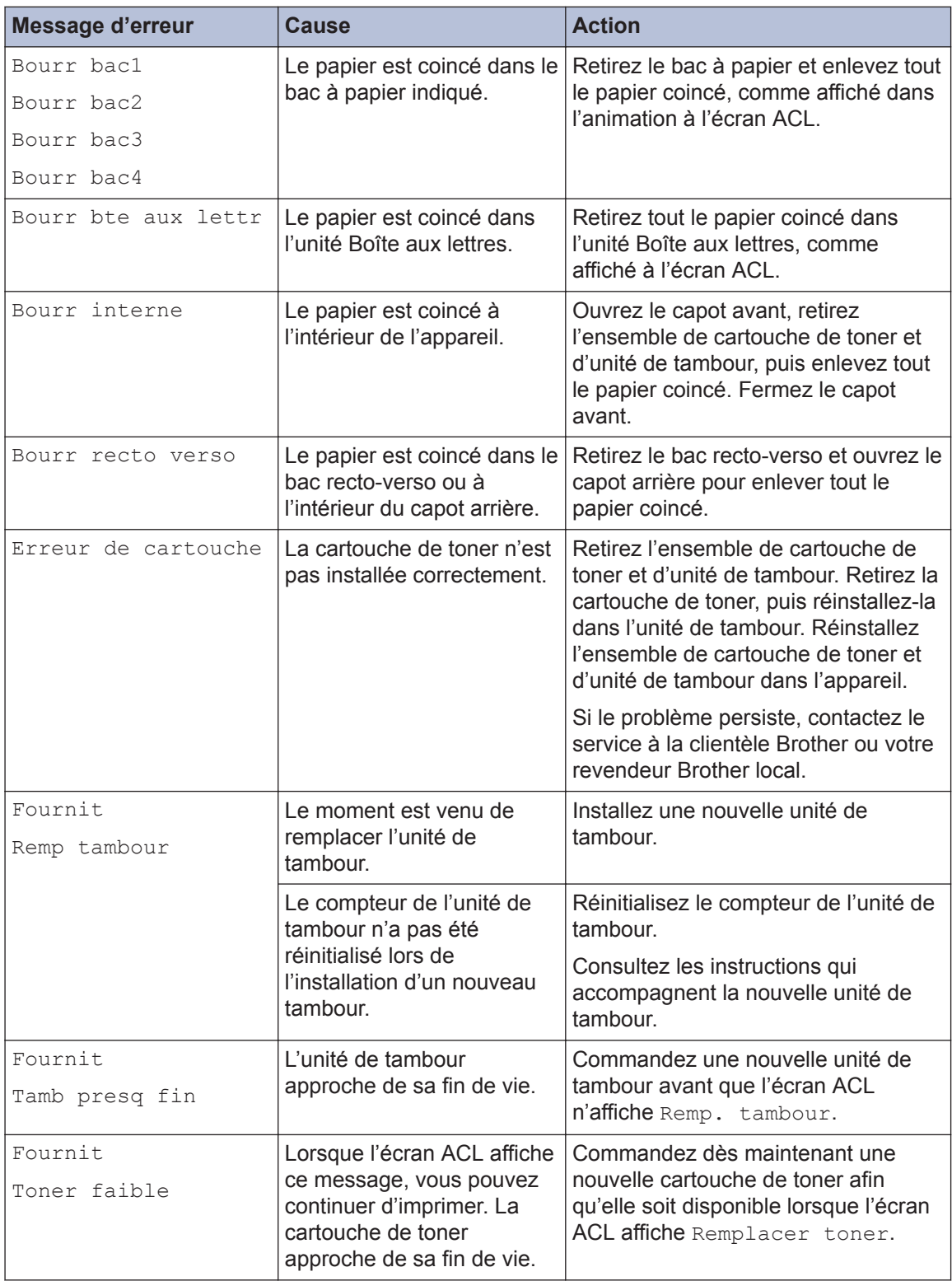

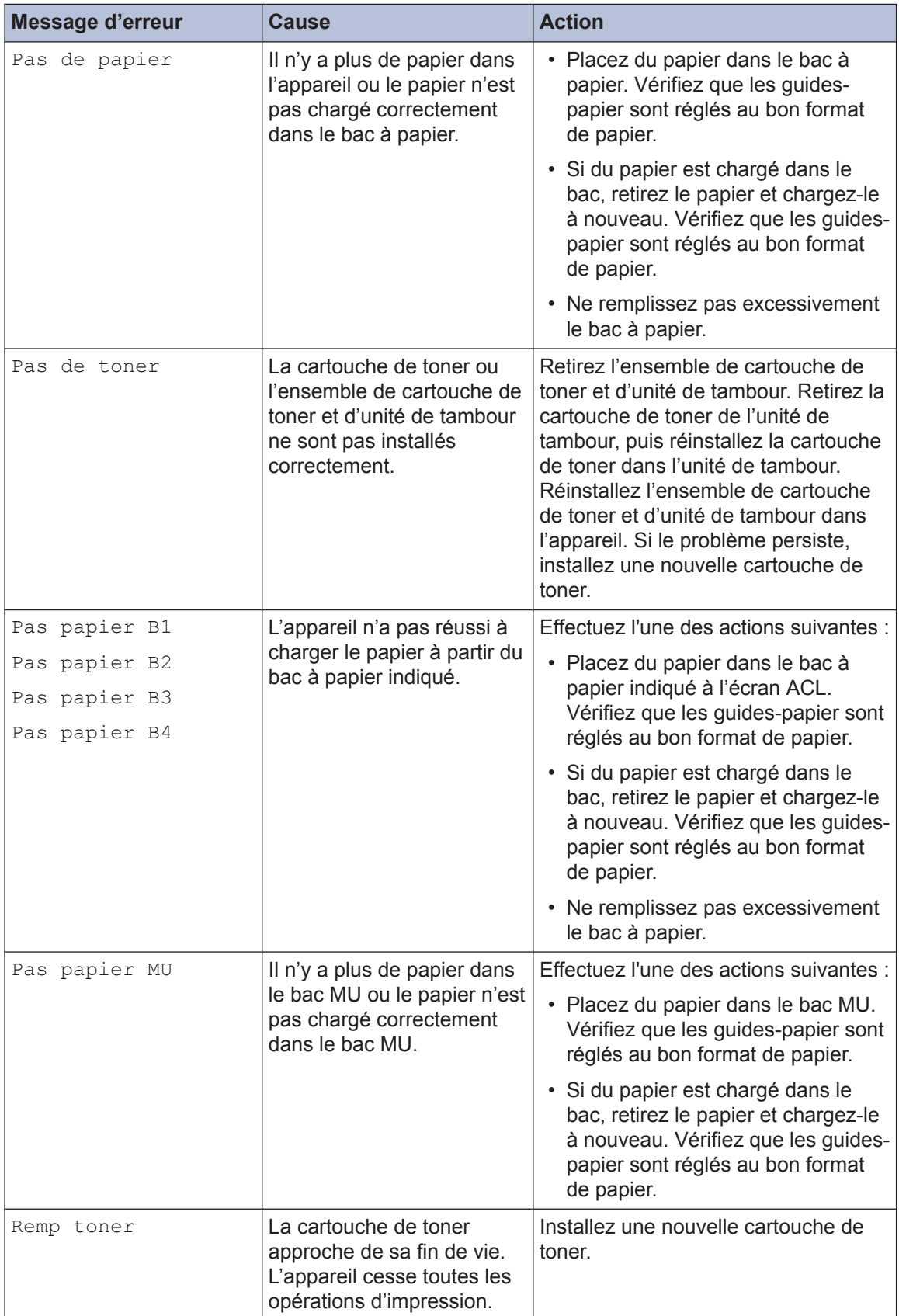

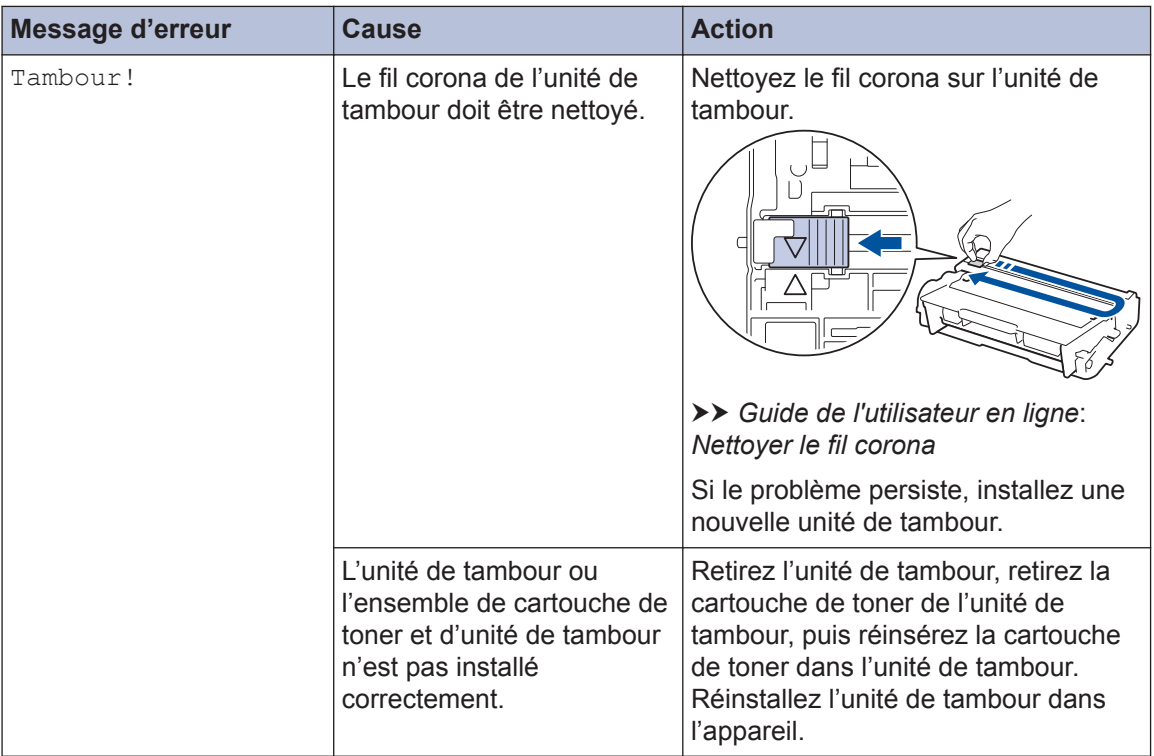

### **Bourrages papier**

Un message d'erreur indique l'endroit où le papier est coincé dans votre appareil.

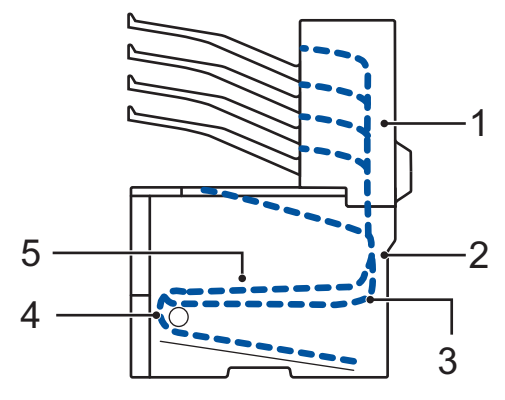

Messages d'erreur :

- 1. Bourrage dans la boîte aux lettres (Lorsque la boîte aux lettres en option est installée.)
- 2. Bourrage à l'arrière
- 3. Bourrage recto-verso
- 4. Bourrage dans le bac
- 5. Bourrage à l'intérieur

### **Solutions pour la connexion sans fil**

Si vous ne parvenez pas à connecter votre appareil Brother au réseau sans fil, consultez :

- *Guide de l'utilisateur en ligne* : *Imprimer le rapport WLAN*
- *Guide d'installation rapide* : *Autre méthode de configuration sans fil*

**Annexe**

**B**

### **Comment entrer du texte sur votre appareil Brother**

Lorsque du texte est requis, un clavier s'affiche sur l'écran ACL de votre appareil.

- Les caractères peuvent varier selon votre pays.
- La disposition du clavier peut varier selon l'opération que vous effectuez.

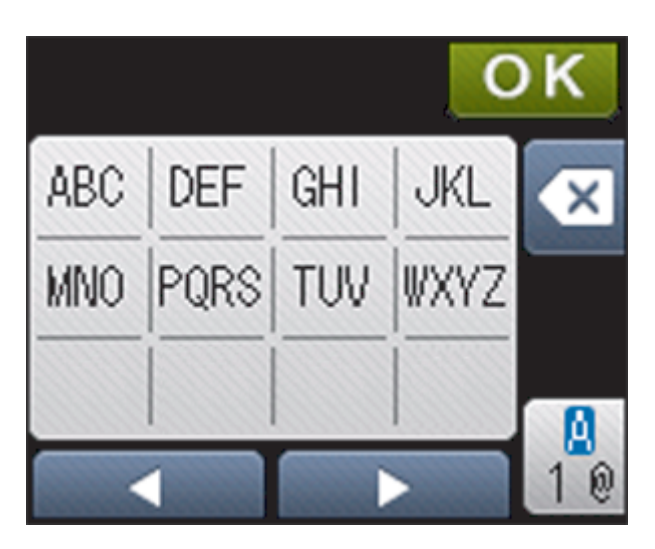

- Appuyez sur  $\frac{10}{10}$  pour alterner entre les lettres, les chiffres et les caractères spéciaux.
- Pour déplacer le curseur vers la gauche ou la droite, appuyez sur < ou  $\blacktriangleright$ .

#### **Insertion d'espaces**

• Pour entrer un espace, appuyez deux fois sur  $\frac{N}{10}$  pour choisir les caractères spéciaux, puis appuyez sur le bouton d'espace.

#### **Corrections**

- Si vous avez entré un caractère incorrect et que vous souhaitez le corriger, appuyez sur < ou pour déplacer le curseur sur le caractère incorrect et appuyez sur  $\left\{\times\right\}$ . Entrez le bon caractère.
- Pour insérer un caractère, appuyez sur < ou b pour déplacer le curseur à l'emplacement de votre choix, puis entrez le caractère.
- Appuyez sur  $\triangleright$  pour chaque caractère que vous souhaitez effacer ou maintenez enfoncé

pour effacer tous les caractères.

# **Imprimer à l'aide de votre appareil mobile**

Brother iPrint&Scan vous permet d'utiliser les fonctions de votre appareil Brother directement à partir de votre appareil mobile, sans recourir à un ordinateur. Téléchargez le *Guide d'impression/ numérisation mobile pour Brother iPrint&Scan* à l'adresse : [solutions.brother.com/manuals](http://solutions.brother.com/manuals/).

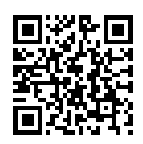

## **Consommables**

Lorsqu'il est nécessaire de remplacer un consommable tel qu'un tambour ou une cartouche de toner, un message d'erreur s'affiche sur le panneau de commande de votre appareil ou dans le Status Monitor. Pour plus d'information sur les consommables de votre appareil, visitez le site <http://www.brother.com/original/index.html>ou contactez votre revendeur Brother local.

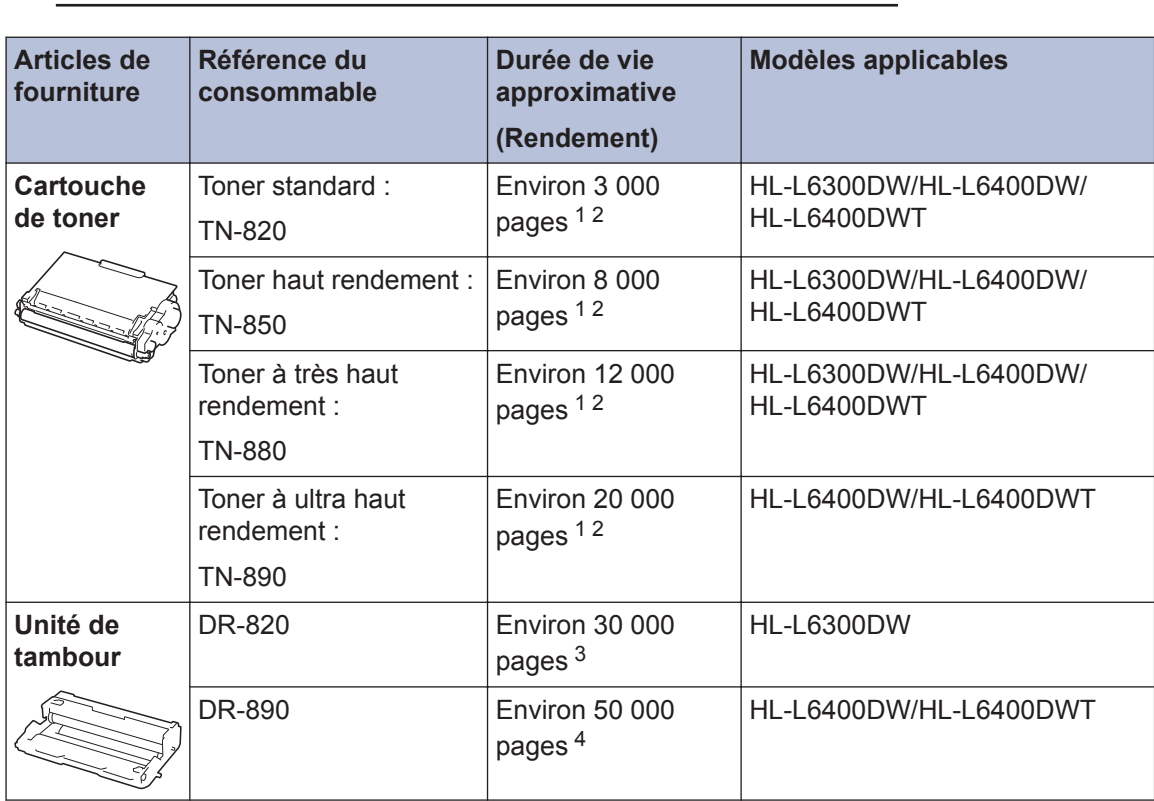

La cartouche de toner et l'unité de tambour sont deux pièces distinctes.

1 Le nombre de pages approximatif est déclaré conformément à la norme ISO/IEC 19752.

2 Pages recto de format Lettre ou A4

3 Environ 30 000 pages en se basant sur 1 page par tâche et 50 000 pages en se basant sur 3 pages par tâche [pages recto A4/Lettre]. Le nombre de pages pourrait être affecté par divers facteurs, y compris, mais sans limitation, le type et le format du support.

4 Environ 50 000 pages en se basant sur 3 pages par tâche et 30 000 pages en se basant sur 1 page par tâche [pages recto A4/Lettre]. Le nombre de pages pourrait être affecté par divers facteurs, y compris, mais sans limitation, le type et le format du support.

### **BROTHER**<br>**CREATIVECENTER**

Si vous utilisez Windows®, double-cliquez sur l'icône Brother CentreCréatif sur votre

bureau pour accéder à notre site Web **GRATUIT** qui vous aidera à créer et imprimer aisément des documents personnalisés à usage professionnel et privé au moyen de photos, de texte et de votre créativité.

Les utilisateurs Macintosh peuvent accéder au Brother CentreCréatif à l'adresse Web suivante :

<http://www.brother.com/creativecenter>

La Corporation Internationale Brother (Canada) Ltée 1 rue Hôtel de Ville, Dollard-des-Ormeaux, QC, Canada H9B 3H6

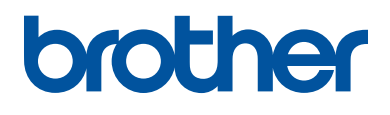

#### **Visitez notre site Web [www.brother.com](http://www.brother.com/)**

Ces appareils sont homologués pour une utilisation dans le pays d'achat uniquement. Les filiales locales de Brother ou leurs revendeurs ne fournissent une assistance que pour les appareils achetés dans leur propre pays.

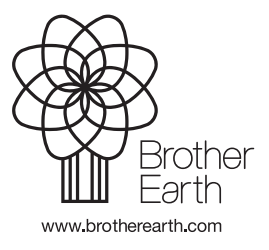

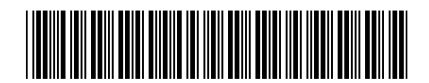

D005R1001-00 CAN-FRE Version 0